## Thank you for purchasing Z-Uno!

Here are a few steps to help you get started:

- 1. Unnack your Z-Uno
- 2. Connect the board to the USB port of your computer
- 3. Confirm the LED is blinking. That's because Blink demo sketch is already loaded inside
- 4. Open your Z-Wave controller interface
- 5. Start Inclusion (Add) mode on your controller
- 6. Start Learn Mode on Z-Uno, using triple click on the Service Button
- 7. Confirm the device gets included in the Z-Wave network
- 8. Check the sketch functionality changing dimmer value should change LED blinking rate
- 9. Congratulations! Your Z-Uno is up and running

## Спасибо, что приобрели Z-Uno!

Несколько шагов, чтобы помочь вам начать:

- 1. Распакуйте вашу Z-Uno
- 2. Подключите плату по USB к компьютеру
- 3. Убедитесь, что светодиод мигает в плату уже загружен демонстрационный пример Blink
- 4. Откройте пользовательский интерфейс вашего Z-Wave контроллера
- 5. Перейдите в режим включения устройств
- 6. Включите режим обучения в Z-Uno путём тройного нажатия на сервисную кнопку
- 7. Устройство должно включиться в сеть Z-Wave
- 8. Проверьте работу примера при диммировании меняется период мигания светодиода
- 9. Поздравляем, ваша Z-Uno работает! **Fno**

Rus

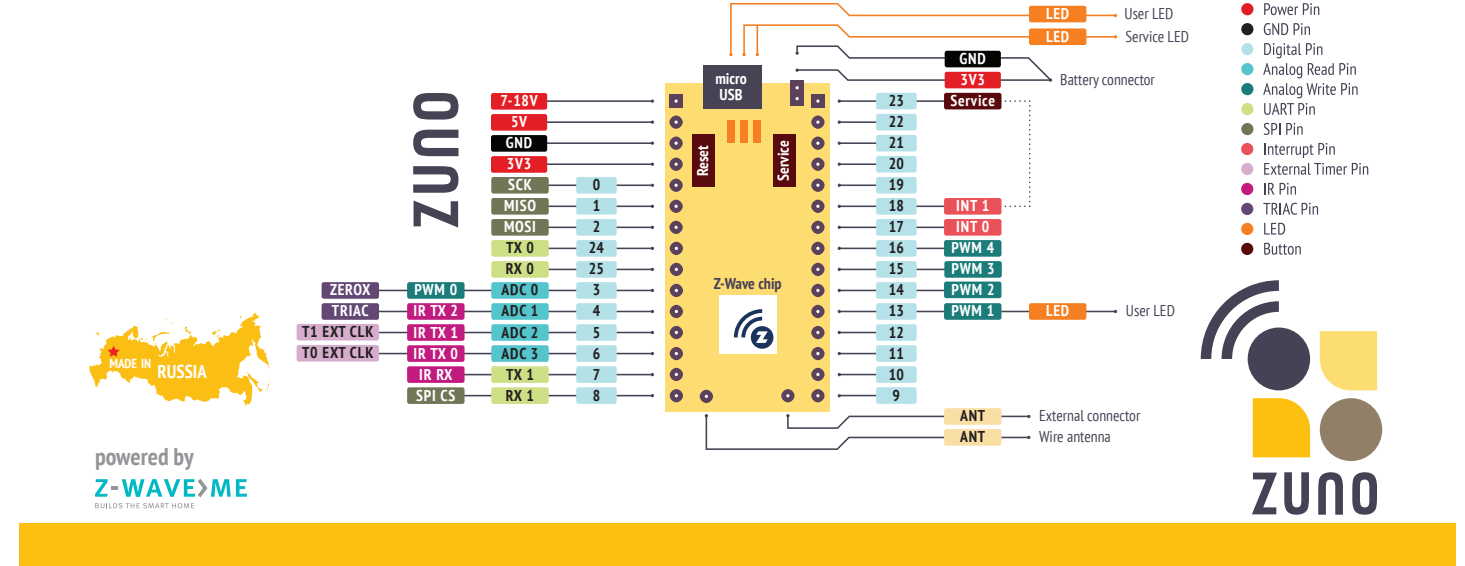

Now to start writing your own sketches, you need to:

- 1. Download the latest Arduino IDE (1.6.5 and later) from http://arduino.cc/Software
- 2. Follow instructions on http://z-uno.z-wave.me/install to install Z-Uno-package for Arduino-IDE and Z-Uno drivers for your platform
- 3. Update your Z-Uno board to the latest version, using «Burn Bootloader» menu item
- 4. Start with some examples already prepared for you under «Examples» menu item in Arduino IDE
- 5. Explore a whole new world of knowledge on http://z-uno.z-wave.me/getting-started/
- 6. Create new awesome devices, already compatible with more than 1300 existing Z-Wave products!

Detailed manual and Z-Wave technical description are available on http://z-uno.z-wave.me/

Для написания собственных примеров вам потребуется:

- 1. Загрузить последнюю Arduino IDE (1.6.5 или более позднюю) с сайта http://arduino.cc/Software
- 2. Для установки пакета Z-Uno для Arduino IDE и драйвера Z-Uno для вашего компьютера следуйте инструкции с сайта http://z-uno.z-wave.me/install
- 3. Обновите вашу плату Z-Uno до последней версии, используя пункт меню «Записать загрузчик»
- 4. Начните с подготовленных примеров находящихся в меню «Примеры» в Arduino IDE
- 5. Откройте для себя новый мир на сайте http://z-uno.z-wave.me/getting-started/
- 6. Создавайте собственные устройства, совместимые с более чем 1300 Z-Wave устройствами!

Подробная инструкция и техническое описание Z-Wave характеристик доступны на сайте http://z-uno.z-wave.me/

```
MAKES 7-WAVE O
```
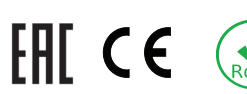

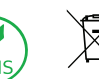

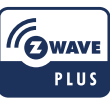

## **Blink Sample Code**

```
\frac{1}{1} initial period of the blink is 1 second
byte dimmerValue = 100; // in 10 ms
```
// add one Switch Multilevel channel ZUNO SETUP CHANNELS(ZUNO SWITCH MULTILEVEL(getter, setter));

```
\frac{1}{2} this function runs once, when you press reset
\frac{1}{2} or power the board
void setup() {
  // set digital pin 13 (built-in LED) as an output.
  pinMode(LED BUILTIN, OUTPUT);
}
```
// this function loops consecutively forever

```
} ()loop void
```
digitalWrite(LED BUILTIN, HIGH); // turn the LED on  $delav(dimmerValue * 10)$ ; //wait for timeout digitalWrite(LED BUILTIN, LOW): // turn the LED off  $delav(dimmerValue * 10);$  // wait for timeout

```
// callback function that runs
```

```
// when a new value comes from Z-Wave Network
```

```
\frac{1}{10} this is a setter referenced in channel creation
```
**void setter** (byte newValue) {

 $\frac{1}{3}$  save new value in a variable

```
dimmerValue = newValue:
```

```
}
```
}

**Eng**

**Rus**

- $\frac{1}{2}$  callback function that runs when asked for the
- // current blink rate from Z-Wave Network

```
\frac{1}{\sqrt{2}} this is a getter referenced in channel creation
```
byte **getter** (void) {

// return previously saved value ;dimmerValue **return**

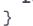